# NETGEAR<sup>®</sup>

# ReadyNAS Ultra, Ultra Plus, and Pro Series

Hardware Manual

Models: Ultra 2 Ultra 4 Ultra 6 Ultra 2 Plus Ultra 4 Plus Ultra 6 Plus Pro 2 Pro 4

Pro 6

350 East Plumeria Drive San Jose, CA 95134 USA

April 2011 202-10846-01

#### © 2011 NETGEAR, Inc. All rights reserved.

No part of this publication may be reproduced, transmitted, transcribed, stored in a retrieval system, or translated into any language in any form or by any means without the written permission of NETGEAR, Inc.

#### **Technical Support**

Thank you for choosing NETGEAR. To register your product, get the latest product updates, or get support online, visit us at http://support.netgear.com.

Phone (US & Canada only): 1-888-NETGEAR

Phone (Other Countries): See support information card.

#### **Trademarks**

NETGEAR, the NETGEAR logo, and Connect with Innovation are trademarks and/or registered trademarks of NETGEAR, Inc. and/or its subsidiaries in the United States and/or other countries. Information is subject to change without notice. © 2011 NETGEAR, Inc. All rights reserved.

#### **Statement of Conditions**

To improve internal design, operational function, and/or reliability, NETGEAR reserves the right to make changes to the products described in this document without notice. NETGEAR does not assume any liability that may occur due to the use, or application of, the product(s) or circuit layout(s) described herein.

## Table of Contents

#### Chapter 1 Getting Started

| Choosing a Setup Location | <br> | <br> |  | <br> | <br> |  | ÷ |  | <br> |  | <br> | 6 |
|---------------------------|------|------|--|------|------|--|---|--|------|--|------|---|
| System Requirements       | <br> | <br> |  | <br> | <br> |  |   |  | <br> |  | <br> | 6 |

#### Chapter 2 ReadyNAS Ultra 2, Ultra 2 Plus, Pro 2

| Front and Side Panels | B |
|-----------------------|---|
| Drive Bay             | 9 |
| Rear Panel            |   |
| Status Information    |   |
| System Shutdown       |   |
| Boot Menu             | 2 |

#### Chapter 3 ReadyNAS Ultra 4, Ultra 4 Plus, Pro 4

| Front and Side Panels1 | 5 |
|------------------------|---|
| Drive Bay1             | 6 |
| Rear Panel             | 7 |
| Status Information     | 8 |
| System Shutdown        | 9 |
| Boot Menu              | 9 |

#### Chapter 4 ReadyNAS Ultra 6, Ultra 6 Plus, Pro 6

| Front and Side Panels | .22 |
|-----------------------|-----|
| Drive Bay             | .23 |
| Rear Panel            | .24 |
| Status Information    | .25 |
| System Shutdown       | .26 |
| Boot Menu             | .26 |

#### Chapter 5 Disks and Disk Replacements

| Supported Disks          | 9 |
|--------------------------|---|
| Failed Disk Notification | 9 |
| Adding a Disk            | ) |
| Replacing a Disk         | 1 |

#### Appendix A Defaults and Technical Specifications

| ReadyNAS Ultra 2, Ultra 2 Plus, Pro 233     |   |
|---------------------------------------------|---|
| ReadyNAS Ultra 4, Ultra 4 Plus, Pro 4       |   |
| ReadyNAS Ultra 6, Ultra 6 Plus, Pro 6       |   |
| Safety Warnings                             | ) |
| Electrical Safety Precautions               |   |
| General Safety Precautions40                |   |
| Electrostatic Discharge (ESD) Precautions40 | ) |

#### Appendix B Compliance Notification

Index

## **Getting Started**

# 1

Congratulations on your purchase of a NETGEAR ReadyNAS<sup>®</sup> Ultra, Ultra Plus, or Pro storage system. This *ReadyNAS Ultra, Ultra Plus, and Pro Series Hardware Manual* describes the physical features of these storage systems.

This chapter contains the following sections:

- Choosing a Setup Location
- System Requirements

For detailed information about configuring, managing, and using your ReadyNAS Ultra series or ReadyNAS Ultra Plus series storage system, see the *ReadyNAS for Home Software Manual*. For detailed information about configuring, managing, and using your ReadyNAS Pro series, see the *ReadyNAS for Business Software Manual*. Both documents are available at *http://www.readynas.com/documentation*.

NETGEAR maintains a community website that supports ReadyNAS products. Visit http://readynas.com for reviews, tutorials, a comparison chart, software updates, documentation, an active user forum, and much more.

### Choosing a Setup Location

Your ReadyNAS desktop unit is suitable for use in a home or small office environment where it can be freestanding. The small, compact size makes it suitable for sitting on a desk or on a closet shelf.

Choose a location for your unit that meets these criteria:

- Cables can be connected easily.
- Water or moisture cannot enter the case.
- Airflow around the unit and through the vents in the side of the case is not restricted.
- The air is as free of dust as possible.
- Temperature operating limits are not likely to be exceeded.
- If you are using an uninterruptable power supply (UPS) for protection, the power cable can be securely and safely connected to the UPS.

### System Requirements

Your ReadyNAS desktop unit requires the following:

- Ethernet connection
- Microsoft Windows 7, Vista, XP, 2000, Mac OS, UNIX, or Linux operating system
- Microsoft Internet Explorer 7.0+, Apple Safari, 2.0+, Mozilla Firefox 2.0+, or Opera 9.5+ browser
- Hard disk drive or drives from the NETGEAR Hardware Compatibility List; see http://www.readynas.com/?page\_id=82.

# ReadyNAS Ultra 2, Ultra 2 Plus, Pro 2

This chapter provides an overview of the physical features of the ReadyNAS Ultra 2, Ultra 2 Plus, and Pro 2 and includes the following sections:

2

- Front and Side Panels
- Drive Bay
- Rear Panel
- Status Information
- System Shutdown
- Boot Menu

### Front and Side Panels

This section describes the front and side panels of ReadyNAS Ultra 2, Ultra 2 Plus, and Pro 2 units. Your unit's color might vary from the color shown in this manual.

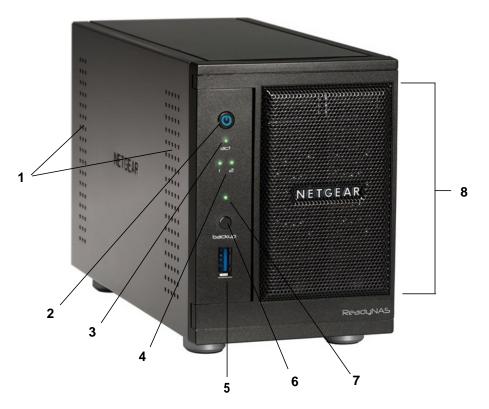

Figure 1. ReadyNAS Ultra 2, Ultra 2 Plus, and Pro 2 front and side panels

- 1. Exhaust vents
- 2. Power button and LED
- 3. Disk activity LED
- 4. Disk 1 and disk 2 LEDs
- 5. USB 3.0 port
- 6. Backup button
- 7. USB and backup status LED
- 8. Drive bay door

### Drive Bay

This section describes the drive bay of ReadyNAS Ultra 2, Ultra 2 Plus, and Pro 2 units.

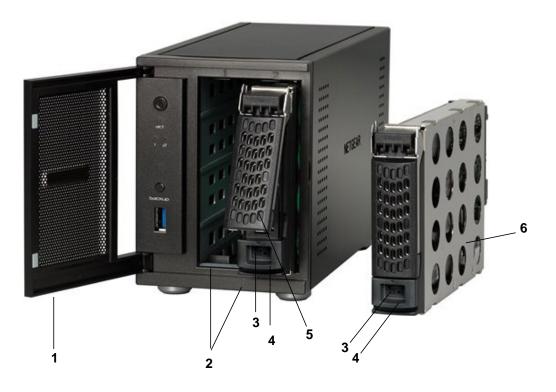

Figure 2. ReadyNAS Ultra 2, Ultra 2 Plus, and Pro 2 drive bay

- 1. Drive bay door
- 2. Disk bays
- 3. Recessed disk tray locking mechanism
- 4. Disk release latch
- 5. Disk tray latch handle
- 6. Disk tray

### **Rear Panel**

This section describes the rear panel of ReadyNAS Ultra 2, Ultra 2 Plus, and Pro 2 units.

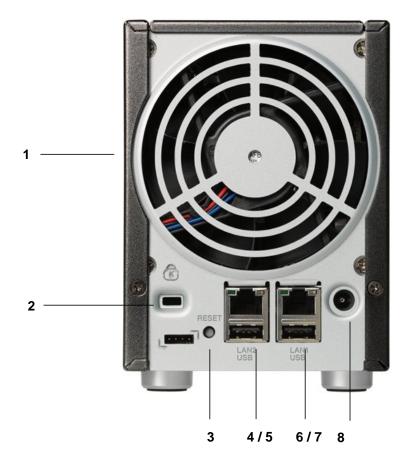

Figure 3. ReadyNAS Ultra 2, Ultra 2 Plus, and Pro 2 rear panel

- 1. Exhaust fan
- 2. Kensington lock
- 3. Reset button
- 4. LAN2 gigabit Ethernet port with LED status indicators
- 5. USB 2.0 port
- 6. LAN1 gigabit Ethernet port with LED status indicators
- 7. USB 2.0 port
- 8. Power cable socket

### Status Information

You can obtain information about the status of your unit by reviewing the indicators listed in the following table.

| Indicator                 | Description                                                                                                    |
|---------------------------|----------------------------------------------------------------------------------------------------|
| Power button and LED      | <ul> <li>Press this button to turn on the ReadyNAS. The LED has these states:</li> <li>Blinking. Booting</li> <li>Blue. Powered on</li> <li>Off. Powered off</li> </ul>                                                                                                    |
| Disk LEDs (1, 2)          | <ul> <li>Each disk bay has an LED associated with it on the front panel of the unit. The disk LEDs have these states:</li> <li>On. Power is on and the disk is operating normally.</li> <li>Blinking. The disk was removed, failed, or is resynchronizing.</li> <li>Off. The disk bay is empty.</li> </ul>              |
| Disk activity LED         | <ul><li>The disk activity LED has these states:</li><li>Blinking green. A disk is active.</li><li>Off. No disks are active.</li></ul>                                                                                                    |
| Rear panel Ethernet ports | <ul> <li>Two LED status indicators are built into these ports. One LED indicates port activity. The other LED indicates connection speed as follows:</li> <li>Green. The port is operating at 1,000 Mbps.</li> <li>Amber. The port is operating at 100 Mbps.</li> <li>Off. The port is operating at 10 Mbps.</li> </ul> |

### System Shutdown

You can shut down your unit in these ways:

- Using the Power button:
  - **Preferred shutdown**. Press the **Power** button twice initiate a graceful shutdown.
  - Forced shutdown. If the unit is hung, press the Power button and hold for 5 seconds to force shutdown.
- Using FrontView. For information about using FrontView to shut down your ReadyNAS Ultra series or ReadyNAS Ultra Plus series storage system, see the *ReadyNAS for Home Software Manual*. For information about using FrontView to shut down your ReadyNAS Pro series storage system, see the *ReadyNAS for Business Software Manual*. Both documents are available at *http://www.readynas.com/?cat=40*.

### Boot Menu

Use the boot menu to restart or troubleshoot your ReadyNAS unit. Your unit has the following boot modes:

- **Normal**. Initiates a normal boot process, just like booting using the Power button.
- **Factory default**. Initiates a short disk test that takes approximately 5 minutes, then begins a 10-minute time-out period waiting for RAIDar. During the 10-minute time-out period, the system can be powered off safely without causing any data loss. After 10 minutes, or if you select the factory default option with RAIDar during the time-out period, the factory default process begins.

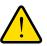

### WARNING!

The factory default reboot process resets the unit to factory settings, erases all data, resets all defaults, and reformats the disk to X-RAID2.

- **OS reinstall**. Reinstalls the firmware from the internal flash to the disks. Use the OS reinstall boot mode when the system crashes and corrupts some configuration files. OS reinstall boot mode also resets some settings on your unit, such as Internet protocol settings and the administrator password, to defaults.
- **Tech support**. Boots into a low-level diagnostic mode. Use the tech support boot mode only when instructed to do so by a NETGEAR Technical Support representative.
- **Skip volume check**. After a system crash, the system tries to scan and fix the volume using a file system check. If several problems are found on a disk, this process can stall, causing the system not to boot. Use this option to skip the scan and let the system boot.

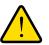

#### WARNING!

Use the skip volume check boot mode only when instructed to do so by a NETGEAR Technical Support representative, otherwise data loss might occur.

- **Memory test**. Performs a memory test. The pass or fail result is reported using the unit's LEDs. Contact a NETGEAR technical support representative to interpret memory test results.
- **Disk test**. Performs an offline full disk test. This can take 4 hours or more, depending on the size of your disks. Any problems are reported in the RAIDar discovery tool.

#### To access the boot menu:

- 1. Power off your unit.
- 2. Using a straightened paper clip, press and hold the **Reset** button.
- 3. Press the **Power** button to power on the unit.
- 4. Continue to press the **Reset** button until the Power button LED, USB and backup status LED, disk 1 LED, and disk 2 LED are lit.
- 5. Press the **Backup** button to scroll through boot mode options.

The unit shows the boot mode options using the LEDs, as described in the following table:

| Boot Mode         | Status Indicator                                 |  |
|-------------------|--------------------------------------------------|--|
| Normal            | Power LED is lit.                                |  |
| Factory default   | Disk 1 LED is lit.                               |  |
| OS reinstall      | Disk 2 LED is lit.                               |  |
| Tech support      | USB and backup status LED is lit.                |  |
| Skip volume check | Power LED and disk 1 LED are lit.                |  |
| Memory test       | Power LED and disk 2 LED are lit.                |  |
| Disk test         | Power LED and USB and backup status LED are lit. |  |

Press and release **Reset** button to confirm your boot menu selection.
 The system boots in the selected boot mode.

# ReadyNAS Ultra 4, Ultra 4 Plus, Pro 4

This chapter provides an overview of the physical features of the ReadyNAS Ultra 4, Ultra 4 Plus, and Pro 4 and includes the following sections:

- Front and Side Panels
- Drive Bay
- Rear Panel
- Status Information
- System Shutdown
- Boot Menu

### Front and Side Panels

This section describes the front and side panels of ReadyNAS Ultra 4, Ultra 4 Plus, and Pro 4 units. Your unit's color might vary from the color shown in this manual.

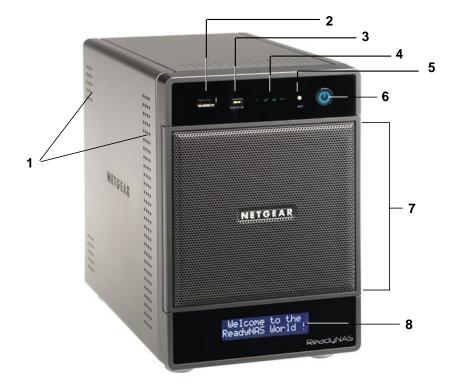

Figure 4. ReadyNAS Ultra 4, Ultra 4 Plus, and Pro 4 front and side panels

- 1. Exhaust vents
- 2. USB 2.0 port
- 3. Backup button and backup LED
- 4. Disk LEDs
- 5. Disk activity LED
- 6. Power button and LED
- 7. Drive bay door
- 8. Status display screen

### **Drive Bay**

This section describes the drive bay of ReadyNAS Ultra 4, Ultra 4 Plus, and Pro 4 units.

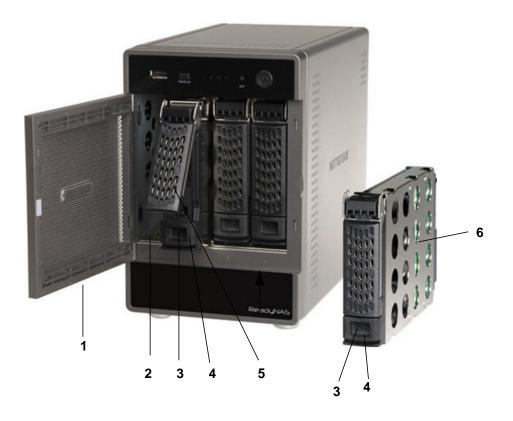

Figure 5. ReadyNAS Ultra 4, Ultra 4 Plus, and Pro 4 drive bay

- 1. Drive bay door
- 2. Disk bays
- 3. Recessed disk tray locking mechanism
- 4. Disk release latch
- 5. Disk tray latch handle
- 6. Disk tray

### **Rear Panel**

This section describes the rear panel of ReadyNAS Ultra 4, Ultra 4 Plus, and Pro 4 units.

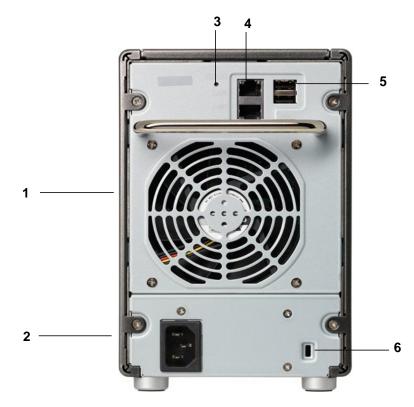

Figure 6. ReadyNAS Ultra 4, Ultra 4 Plus, and Pro 4 rear panel

- 1. Exhaust fan
- 2. Power cable socket
- 3. Reset button
- 4. LAN1 and LAN2 gigabit Ethernet ports with LED status indicators
- 5. USB 2.0 ports
- 6. Kensington lock

### Status Information

You can obtain information about the status of your unit by reviewing the indicators listed in the following table.

| Item                             | Description                                                                                                    |
|----------------------------------|----------------------------------------------------------------------------------------------------|
| Power button and LED             | Press this button to turn on the ReadyNAS. The LED has these states:<br>• Blinking. Booting<br>• Blue. Powered on<br>• Off. Powered off                                                                                                    |
| Disk LEDs (1, 2, 3, 4)           | <ul> <li>Each disk bay has an LED associated with it, in numerical order from left to right, along the top of the front panel of the unit. The disk LEDs have these states:</li> <li>On. Power is on and the disk is operating normally.</li> <li>Blinking. The disk failed or is resynchronizing. See the status display screen for details.</li> <li>Off. The disk bay is empty.</li> </ul> |
| Disk activity LED                | The disk activity LED has these states:<br>• Blinking green. A disk is active.<br>• Off. No disks are active.                                                                                                    |
| Rear panel Ethernet port<br>LEDs | <ul> <li>Two LED status indicators are built into these ports. One LED indicates port activity. The other LED indicates connection speed as follows:</li> <li>Green. The port is operating at 1,000 Mbps.</li> <li>Amber. The port is operating at 100 Mbps.</li> <li>Off. The port is operating at 10 Mbps.</li> </ul>                                                                       |
| Status display screen            | Displays messages about the status of your unit. Note that the status display screen goes to sleep to prevent burn-in; to wake it, press the <b>Power</b> button. If the unit reports an abnormal operation or error, the status display screen stays on.                                                                                                    |

### System Shutdown

You can shut down your unit in two ways:

- Using the Power button:
  - Preferred shutdown:
    - If the status display screen is not lit, press the **Power** button three times to initiate a graceful shutdown.
    - If the status display screen is lit, press the **Power** button two times to initiate a graceful shutdown.
  - Forced shutdown. If the unit is hung, press the Power button and hold for 5 seconds to force shutdown.
- Using FrontView. For information about using FrontView to shut down your ReadyNAS Ultra series or ReadyNAS Ultra Plus series storage system, see the *ReadyNAS for Home Software Manual*. For information about using FrontView to shut down your ReadyNAS Pro series storage system, see the *ReadyNAS for Business Software Manual*. Both documents are available at *http://www.readynas.com/?cat=40*.

### Boot Menu

Use the boot menu to restart or troubleshoot your ReadyNAS unit. Your unit has the following boot modes:

- **Normal**. Initiates a normal boot process, just like booting using the Power button.
- **Factory default**. Initiates a short disk test that takes approximately 5 minutes, then begins a 10-minute time-out period waiting for RAIDar. During the 10-minute time-out period, the system can be powered off safely without causing any data loss. After 10 minutes, or if you select the factory default option with RAIDar during the time-out period, the factory default process begins.

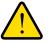

#### WARNING!

The factory default reboot process resets the unit to factory settings, erases all data, resets all defaults, and reformats the disk to X-RAID2.

- OS reinstall. Reinstalls the firmware from the internal flash to the disks. Use the OS
  reinstall boot mode when the system crashes and corrupts some configuration files. OS
  reinstall boot mode also resets some settings on your unit, such as Internet protocol
  settings and the administrator password, to defaults.
- **Tech support**. Boots into a low-level diagnostic mode. Use the tech support boot mode only when instructed to do so by a NETGEAR Technical Support representative.

• **Skip volume check**. After a system crash, the system tries to scan and fix the volume using a file system check. If several problems are found on a disk, this process can stall, causing the system not to boot. Use this option to skip the scan and let the system boot.

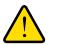

#### WARNING!

Use the skip volume check boot mode only when instructed to do so by a NETGEAR Technical Support representative, otherwise data loss might occur.

- **Memory test**. Performs a memory test. The pass or fail result is reported on the status display screen.
- **Disk test**. Performs an offline full disk test. This can take 4 hours or more depending on the size of your disks. Any problems are reported on the status display screen or in the RAIDar discovery tool.

#### To access the boot menu:

- **1.** Power off your unit.
- 2. Using a straightened paper clip, press and hold the **Reset** button.
- 3. Press the **Power** button to power on the unit.
- 4. Continue to press the **Reset** button until the status display screen shows an boot menu message.
- 5. Press the **Backup** button to scroll through the boot mode options.
- 6. Press and release **Reset** button to confirm your boot menu selection.

The system boots in the selected boot mode.

# ReadyNAS Ultra 6, Ultra 6 Plus, Pro 6

This chapter provides an overview of the physical features of the ReadyNAS Ultra 6, Ultra 6 Plus, and Pro 6 and includes the following sections:

- Front and Side Panels
- Drive Bay
- Rear Panel
- Status Information
- System Shutdown
- Boot Menu

### **Front and Side Panels**

This section describes the front and side panels of ReadyNAS Ultra 6, Ultra 6 Plus, and Pro 6 units. Your unit's color might vary from the color shown in this manual.

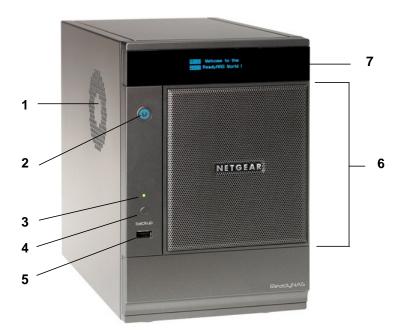

Figure 7. ReadyNAS Ultra 6, Ultra 6 Plus, and Pro 6 front and side panels

- 1. Exhaust vent
- 2. Power button and LED
- 3. USB and backup status LED
- 4. Backup button
- 5. USB 2.0 port
- 6. Drive bay door
- 7. Status display screen

### Drive Bay

This section describes the drive bay of ReadyNAS Ultra 6, Ultra 6 Plus, and Pro 6 units.

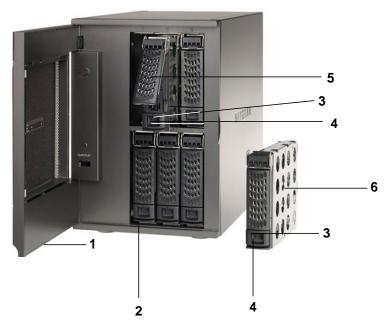

Figure 8. ReadyNAS Ultra 6, Ultra 6 Plus, and Pro 6 drive bay

- 1. Drive bay door
- 2. Disk bays
- 3. Recessed disk tray locking mechanism
- 4. Disk release latch
- 5. Disk tray latch handle
- 6. Disk tray

### **Rear Panel**

This section describes the rear panel of ReadyNAS Ultra 6, Ultra 6 Plus, and Pro 6 units.

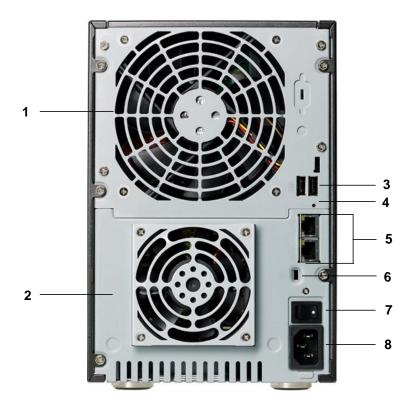

Figure 9. ReadyNAS Ultra 6, Ultra 6 Plus, and Pro 6 rear panel

- 1. Exhaust fan
- 2. PSU exhaust fan
- 3. USB 2.0 ports
- 4. Reset button
- 5. LAN1 and LAN2 gigabit Ethernet ports with LED status indicators
- 6. Kensington lock
- 7. Power switch
- 8. Power cable socket

### Status Information

You can obtain information about the status of your unit by reviewing the indicators listed in the following table.

| Item                             | Description                                                                                                    |
|----------------------------------|----------------------------------------------------------------------------------------------------|
| Power button and LED             | Press this button to boot the ReadyNAS. The LED has these states:<br>• Blinking. Booting<br>• Blue. Powered on<br>• Off. Powered off                                                                                                    |
| Disk icons (1, 2, 3, 4, 5, 6)    | <ul> <li>Disk icons are located on the status display screen. The disk icons have these states:</li> <li>Empty box. No disk is installed in that bay.</li> <li>Numbered box. A disk is installed in the bay that corresponds to that icon and it is operating properly.</li> <li>X in box. The disk in the bay that corresponds to that icon was removed or failed. See the status display screen for details.</li> </ul> |
| Rear panel Ethernet port<br>LEDs | <ul> <li>Two LED status indicators are built into these ports. One LED indicates port activity. The other LED indicates connection speed as follows:</li> <li>Green. The port is operating at 1,000 Mbps.</li> <li>Amber. The port is operating at 100 Mbps.</li> <li>Off. The port is operating at 10 Mbps.</li> </ul>                                                                                                   |
| Status display screen            | Displays messages about the status of your unit. Note that the status display screen goes to sleep to prevent burn-in; to wake it, press the <b>Power</b> button. If the unit reports an abnormal operation or error, the status display screen stays on.                                                                                                    |

### System Shutdown

You can shut down your unit in these ways:

- Using the Power button:
  - Preferred shutdown:
    - If the status display screen is not lit, press the **Power** button three times initiate a graceful shutdown.
    - If the status display screen is lit, press the **Power** button two times to initiate a graceful shutdown.
  - **Forced shutdown**. If the unit is hung, press the Power button and hold for 5 seconds to force shutdown.
- Using FrontView. For information about using FrontView to shut down your ReadyNAS Ultra series or ReadyNAS Ultra Plus series storage system, see the *ReadyNAS for Home Software Manual*. For information about using FrontView to shut down your ReadyNAS Pro series storage system, see the *ReadyNAS for Business Software Manual*. Both documents are available at *http://www.readynas.com/?cat=40*.

### Boot Menu

Use the boot menu to restart or troubleshoot your ReadyNAS unit. Your unit has the following boot modes:

- **Normal**. Initiates a normal boot process, just like booting using the Power button.
- **Factory default**. Initiates a short disk test that takes approximately 5 minutes, then begins a 10-minute time-out period waiting for RAIDar. During the 10-minute time-out period, the system can be powered off safely without causing any data loss. After 10 minutes, or if you select the factory default option with RAIDar during the time-out period, the factory default process begins.

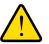

#### WARNING!

The factory default reboot process resets the unit to factory settings, erases all data, resets all defaults, and reformats the disk to X-RAID2.

- **OS reinstall**. Reinstalls the firmware from the internal flash to the disks. Use the OS reinstall boot mode when the system crashes and corrupts some configuration files. OS reinstall boot mode also resets some settings on your unit, such as Internet protocol settings and the administrator password, to defaults.
- **Tech support**. Boots into a low-level diagnostic mode. Use the tech support boot mode only when instructed to do so by a NETGEAR Technical Support representative.

• **Skip volume check**. After a system crash, the system tries to scan and fix the volume using a file system check. If several problems are found on a disk, this process can stall, causing the system not to boot. Use this option to skip the scan and let the system boot.

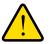

#### WARNING!

Use the skip volume check boot mode only when instructed to do so by a NETGEAR Technical Support representative, otherwise data loss might occur.

- **Memory test**. Performs a memory test. The pass or fail result is reported on the status display screen.
- **Disk test**. Performs an offline full disk test. This can take 4 hours or more depending on the size of your disks. Any problems are reported on the status display screen or in the RAIDar discovery tool.

#### To access the boot menu:

- **1.** Power off your unit.
- 2. Using a straightened paper clip, press and hold the **Reset** button.
- 3. Press the Power button to power on the unit.
- 4. Continue to press the **Reset** button until the status display screen shows an boot menu message.
- 5. Press the **Backup** button to scroll through the boot mode options.
- 6. Press and release **Reset** button to confirm your boot menu selection.

The system boots in the selected boot mode.

# Disks and Disk Replacements

5

This chapter includes the following topics:

- Supported Disks
- Failed Disk Notification
- Adding a Disk
- Replacing a Disk

### Supported Disks

Use only supported disks in your ReadyNAS storage system. If you use non-supported disks, NETGEARTechnical Support will not provide assistance. For a list of supported disks, see theNETGEAR Hardware Compatibility List at *http://www.readynas.com/?page\_id=82* 

For information about installing and configuring disks on the ReadyNAS Ultra series or the ReadyNAS Ultra Plus series, see the *ReadyNAS for Home Software Manual*. For information about installing and configuring disks on the ReadyNAS Pro series, see the *ReadyNAS for Business Software Manual*. Both documents are available at <a href="http://www.readynas.com/?cat=40">http://www.readynas.com/?cat=40</a>.

### Failed Disk Notification

When a disk fails in your ReadyNAS, you are notified by email. Email alerts must be set up for notifications to be sent. In addition, FrontView provides information about the failed disk.

NETGEAR recommends replacing a failed disk with the same disk model.

Use FrontView to determine the disk vendor and model used in your unit.

For information about setting up email alerts and using FrontView for the ReadyNAS Ultra series or the ReadyNAS Ultra Plus series, see the *ReadyNAS for Home Software Manual*. For information about setting up email alerts and using FrontView for the ReadyNAS Pro series, see the *ReadyNAS for Business Software Manual*.Both documents are available at *http://www.readynas.com/?cat=40*.

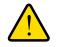

#### WARNING!

No matter how many hard drives are installed in your unit, ensure that all drive trays remain in the drive bays to maintain adequate airflow.

### Adding a Disk

You can add a hard disk to an empty disk bay. You do not need to shut down your unit before adding a disk.

#### To add a disk:

1. Press the disk tray release latch.

The tray handle pops out.

2. Pull out the disk tray and place the new disk on the tray.

Make sure that the hard disk connectors face the interior of the disk bay.

3. Slide the disk tray back into the unit and press the handle to secure the disk.

The volume automatically synchronizes with the new disk in the background. This could take several hours depending on the disk size. You can continue to use your ReadyNAS, although access is slower until the volume synchronization finishes. You are notified by email when the process is complete.

### Replacing a Disk

In the case of a failed disk, the unit provides email alerts and status messages about the need to replace a disk. ReadyNAS supports hot-swap bays, so you do not need to power down your unit when replacing a disk.

#### To replace a disk:

1. Press the disk tray pull release latch.

The disk tray handle pops out.

2. Pull out the disk tray and replace the disk.

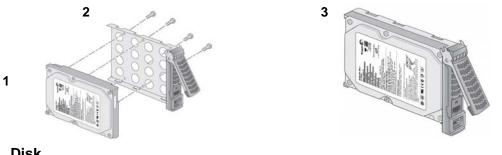

- 1. Disk
- 2. Empty disk tray
- 3. Assembled disk and tray
- 3. Make sure that the hard disk connectors face the interior of the disk bay.
- 4. Slide the disk tray back into the unit and press the handle to secure the disk.

The volume automatically synchronizes with the new disk in the background. This could take several hours depending on the disk size. You can continue to use your ReadyNAS, although access is slower until the volume synchronization finishes. You are notified by email when the process is complete.

# **Defaults and Technical Specifications**

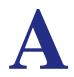

This appendix includes the following sections:

- ReadyNAS Ultra 2, Ultra 2 Plus, Pro 2
- ReadyNAS Ultra 4, Ultra 4 Plus, Pro 4
- ReadyNAS Ultra 6, Ultra 6 Plus, Pro 6
- Safety Warnings

### ReadyNAS Ultra 2, Ultra 2 Plus, Pro 2

The following table lists factory default settings for ReadyNAS Ultra 2, Ultra 2 Plus, and Pro 2 storage systems.

| Feature |                                                                      | Default                                                 |
|---------|----------------------------------------------------------------------|---------------------------------------------------------|
| Login   |                                                                      |                                                         |
|         | User login URL when the ReadyNAS is not connected to a DHCP server   | https://192.168.168.168                                 |
|         | Admin user name (case-sensitive)                                     | admin                                                   |
|         | Admin login password (case-sensitive)                                | netgear1                                                |
| Manag   | jement                                                               |                                                         |
|         | System configuration                                                 | FrontView web-based configuration and status monitoring |
|         | Discovery, multi-unit status monitoring, and RAID formatting utility | RAIDar for Windows, Mac, and Linux                      |
| LAN C   | onnections                                                           |                                                         |
|         | MAC address                                                          | Default address                                         |
|         | MTU size                                                             | 1500                                                    |
|         | Ports                                                                | 2 Auto Sense 10/100/1000BASE-T, RJ-45                   |
|         | LAN IP address                                                       | DHCP acquired                                           |

ReadyNAS Ultra 2, Ultra 2 Plus, and Pro 2 storage systems meet the following technical specifications:

#### General:

- 2-bay storage
- Intel single-core processor in Ultra, Intel dual-core processor in Ultra Plus and Pro
- 1 GB DDR3 SODIMM RAM
- Two gigabit Ethernet ports
- One USB 3.0 port (front)
- Two USB 2.0 ports (back)
- XRAID2, Flex-RAID
- RAID 0, 1 data protection

#### Physical dimensions (h x w x d):

- 142 x 101 x 220 mm
- 5.60 x 3.98 x 8.70 in

#### **Physical weight:**

• 2.07 kg / 4.56 lb without disks

#### **Power consumption:**

• 38 W (with 2 x 2 TB)

#### **Electrical:**

• Input: DC 12.0V, 5A

#### Thermal:

- Software controlled 92 mm chassis cooling fan
- High temperature email alert with auto shutdown

#### **Environmental compliance:**

- 32° to 104° F
- 20% to 80% Humidity (non-condensing)
- FCC, UL, CE, RoHS, C-tick, VCCI, CCC, KCC compliance

### ReadyNAS Ultra 4, Ultra 4 Plus, Pro 4

The following table lists factory default settings for ReadyNAS Ultra 4, Ultra 4 Plus, and Pro 4 storage systems.

| Feature |                                                                      | Default                                                 |
|---------|----------------------------------------------------------------------|---------------------------------------------------------|
| Login   |                                                                      |                                                         |
|         | User login URL when the ReadyNAS is not connected to a DHCP server   | https://192.168.168.168                                 |
|         | Admin user name (case-sensitive)                                     | admin                                                   |
|         | Admin login password (case-sensitive)                                | netgear1                                                |
| Manag   | ement                                                                |                                                         |
|         | System configuration                                                 | FrontView Web-based configuration and status monitoring |
|         | Discovery, multi-unit status monitoring, and RAID formatting utility | RAIDar for Windows, Mac, and Linux                      |
| LAN C   | onnections                                                           |                                                         |
|         | MAC address                                                          | Default address                                         |
|         | MTU size                                                             | 1500                                                    |
|         | Ports                                                                | 2 Auto Sense 10/100/1000BASE-T, RJ-45                   |
|         | LAN IP address                                                       | DHCP acquired                                           |

ReadyNAS Ultra 4, Ultra 4 Plus, and Pro 4 storage systems meet the following technical specifications:

#### General:

- 4-bay storage
- Intel single-core processor in Ultra, Intel dual-core processor in Ultra Plus and Pro
- 1 GB DDR2 SODIMM RAM
- Two gigabit Ethernet ports
- Three USB 2.0 ports
- XRAID2, Flex-RAID
- RAID 0, 1, 5, 10 data protection

#### Physical dimensions (h x w x d):

- 200 x 132 x 222 mm
- 7.9 x 5.2 x 8.7 in

#### **Physical weight:**

• 4.70 kg / 10.35 lb without disks

#### **Power consumption:**

• 48W (with 4 x 2 TB)\*

\* Using Seagate 2 TB LP drives, with system in idle state

#### **Electrical:**

- 120W server-rated AC power supply
- Input: 100 to 240V AC, 50/60Hz

#### Thermal:

- Software controlled 92 mm chassis cooling fan
- High temperature email alert with auto shutdown

#### **Environmental compliance:**

- 32° to 104° F
- 20% to 80% Humidity (non-condensing)
- FCC, UL, CE, RoHS, C-tick, VCCI, CCC, KCC compliance

### ReadyNAS Ultra 6, Ultra 6 Plus, Pro 6

The following table lists factory default settings for ReadyNAS Ultra 6, Ultra 6 Plus, and Pro 6 storage systems.

#### Table 1. ReadyNAS Ultra 6, Ultra 6 Plus, and Pro 6 Factory Default Settings

| Feature                                                              | Default                                                 |
|----------------------------------------------------------------------|---------------------------------------------------------|
| Login                                                                |                                                         |
| User login URL when the ReadyNAS is not connected to a DHCP server   | https://192.168.168.168                                 |
| Admin user name (case-sensitive)                                     | admin                                                   |
| Admin login password (case-sensitive)                                | netgear1                                                |
| Management                                                           |                                                         |
| System configuration                                                 | FrontView web-based configuration and status monitoring |
| Discovery, multi-unit status monitoring, and RAID formatting utility | RAIDar for Windows, Mac, and Linux                      |
| LAN Connections                                                      |                                                         |
| MAC address                                                          | Default address                                         |
| MTU size                                                             | 1500                                                    |
| Ports                                                                | 2 Auto Sense 10/100/1000BASE-T, RJ-45                   |
| LAN IP address                                                       | DHCP acquired                                           |

ReadyNAS Ultra 6, Ultra 6 Plus, and Pro 6 storage systems meet the following technical specifications:

#### General:

- 6-bay storage
- Intel multi-core processor
- 1 GB DDR2 SODIMM RAM
- Two gigabit Ethernet ports
- Three USB 2.0 ports
- XRAID2 with dual redundancy, Flex-RAID
- RAID 0, 1, 5, 6, 10 data protection

#### Physical dimensions (h x w x d):

- 250 x 170 x 285 mm
- 10.0 x 6.7 x 11.2 in

#### **Physical weight:**

• 7.21 kg / 15.90 lb without disks

#### **Power consumption:**

- 68W (with 6 x 2 TB)\*
  - \* Using Seagate 2 TB LP drives, with system in idle state

#### **Electrical:**

- 300W server-rated AC power supply
- Input: 100 to 240V AC, 50/60 Hz

#### Thermal:

- Software controlled 120 mm chassis cooling fan
- High temperature email alert with auto shutdown

#### **Environmental compliance:**

- 32° to 104° F
- 20% to 80% Humidity (non-condensing)
- FCC, UL, CE, RoHS, C-tick, VCCI, CCC, KCC compliance

### Safety Warnings

- 1. The equipment contains no operator access areas and is certified for installation only by trained personnel, according to the installation instructions provided with each unit.
- 2. Install the socket outlet near the equipment in an easily accessible location.
- 3. Observe the on-board battery precautions.

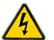

### DANGER:

RISK OF EXPLOSION IF BATTERY IS REPLACED BY AN INCORRECT TYPE. DISPOSE OF USED BATTERIES ACCORDING TO THEIR INSTRUCTIONS.

- 4. Connect the units and their associated LAN connections only to equipment within the same building.
- 5. Do not use slide or rail-mounted equipment as a shelf or a work space.

### **Electrical Safety Precautions**

Follow basic electrical safety precautions to protect yourself from harm and the ReadyNAS from damage:

- Be aware of the locations of the power on/off switch on the chassis as well as the room's emergency power-off switch, disconnection switch, or electrical outlet. If an electrical accident occurs, you can then quickly remove power from the system.
- Do not work alone when working with high-voltage components.
- Always disconnect power from the system when removing or installing main system components, such as the main board or memory modules. When disconnecting power, first power down the system with the operating system and then unplug the power cords of all the power supply units in the system.
- When working around exposed electrical circuits, ensure that another person who is familiar with the power-off controls is nearby to switch off the power if necessary.
- Use only one hand when working with powered-on electrical equipment. This is to avoid making a complete circuit, which will cause electrical shock. Use extreme caution when using metal tools, which can easily damage any electrical components or circuit boards they come into contact with.
- Do not use mats designed to decrease static electrical discharge as protection from electrical shock. Instead, use rubber mats that have been specifically designed as electrical insulators.
- Use only power supply cords that include a grounding plug and plug them into grounded electrical outlets.

### **General Safety Precautions**

Follow these rules to ensure general safety:

- Keep the area around the ReadyNAS clean and free of clutter.
- See the technical specifications in this manual for details about your specific ReadyNAS Ultra unit.
- Replace the on-board battery only with the same battery or an equivalent type of battery recommended by the manufacturer. Dispose of used batteries according to the manufacturer's instructions.

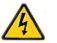

#### DANGER:

Installing the battery upside down reverses its polarities and creates a danger of explosion.

• Main board replaceable soldered-in fuses: Only trained service technicians can replace the self-resetting PTC (positive temperature coefficient) fuses on the main board, using only new fuses that are the same as or equivalent to the ones being replaced. Contact Technical Support for details and support.

### **Electrostatic Discharge (ESD) Precautions**

Electrostatic discharge (ESD) is generated by two objects with different electrical charges coming into contact with each other. An electrical discharge is created to neutralize this difference, which can damage electronic components and printed circuit boards. The following measures are generally sufficient to neutralize this difference before contact is made to protect your equipment from ESD:

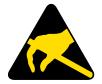

- Use a grounded wrist strap designed to prevent static discharge.
- Keep all components and printed circuit boards (PCBs) in their antistatic bags until ready for use.
- Touch a grounded metal object before removing the board from the antistatic bag.
- Do not let components or PCBs come into contact with your clothing, which might retain a charge even if you are wearing a wrist strap.
- Handle a board by its edges only; do not touch its components, peripheral chips, memory modules, or contacts.
- When handling chips or modules, avoid touching their pins.
- Put the main board and peripherals back into their antistatic bags when not in use.
- For grounding purposes, make sure your computer chassis provides excellent conductivity between the power supply, the case, the mounting fasteners and the main board.

# **Compliance Notification**

# B

### ReadyNAS Ultra, Ultra Plus, Pro

#### **Regulatory Compliance Information**

This section includes user requirements for operating this product in accordance with National laws for usage of radio spectrum and operation of radio devices. Failure of the end-user to comply with the applicable requirements may result in unlawful operation and adverse action against the end-user by the applicable National regulatory authority.

This product's firmware limits operation to only the channels allowed in a particular Region or Country. Therefore, all options described in this user's guide may not be available in your version of the product.

#### FCC Requirements for Operation in the United States

#### FCC Information to User

This product does not contain any user serviceable components and is to be used with approved antennas only. Any product changes or modifications will invalidate all applicable regulatory certifications and approvals

This device complies with Part 15 of the FCC Rules. Operation is subject to the following two conditions: (1) This device may not cause harmful interference, and (2) this device must accept any interference received, including interference that may cause undesired operation.

#### FCC Guidelines for Human Exposure

This equipment complies with FCC radiation exposure limits set forth for an uncontrolled environment. This equipment should be installed and operated with minimum distance of 20 cm between the radiator and your body.

This transmitter must not be co-located or operating in conjunction with any other antenna or transmitter.

#### FCC Declaration Of Conformity

We, NETGEAR, Inc., 350 East Plumeria Drive, San Jose, CA 95134, declare under our sole responsibility that the NETGEAR ReadyNAS Ultra, Ultra Plus, and Pro comply with Part 15 of FCC Rules.

Operation is subject to the following two conditions:

- This device may not cause harmful interference, and
- This device must accept any interference received, including interference that may cause undesired operation.

#### FCC Radio Frequency Interference Warnings & Instructions

This equipment has been tested and found to comply with the limits for a Class B digital device, pursuant to Part 15 of the FCC Rules. These limits are designed to provide reasonable protection against harmful interference in a residential installation. This equipment uses and can radiate radio frequency energy and, if not installed and used in accordance with the instructions, may cause harmful interference to radio communications. However, there is no guarantee that interference will not occur in a particular installation.

If this equipment does cause harmful interference to radio or television reception, which can be determined by turning the equipment off and on, the user is encouraged to try to correct the interference by one or more of the following methods:

- Reorient or relocate the receiving antenna.
- Increase the separation between the equipment and the receiver.
- Connect the equipment into an electrical outlet on a circuit different from that which the radio receiver is connected.
- Consult the dealer or an experienced radio/TV technician for help.

Modifications made to the product, unless expressly approved by NETGEAR, Inc., could void the user's right to operate the equipment.

#### **Canadian Department of Communications Radio Interference Regulations**

This digital apparatus, NETGEAR ReadyNAS Ultra, Ultra Plus, and Pro do not exceed the Class B limits for radio-noise emissions from digital apparatus as set out in the Radio Interference Regulations of the Canadian Department of Communications.

#### **European Union**

The NETGEAR ReadyNAS Ultra, Ultra Plus, and Pro comply with essential requirements of EU EMC Directive 2004/108/EC and Low Voltage Directive 2006/95/EC as supported by applying the following test methods and standards:

- EN55022: 2006 / A1: 2007
- EN55024: 1998 / A1: 2001 / A2: 2003
- EN60950-1: 2005 2nd Edition
- EN 61000-3-2:2006
- EN 61000-3-3:1995 w/A1: 2001+A2: 2005

## Index

#### В

battery **39** boot menu **12**, **19**, **26** 

#### С

compliance 41

#### D

Declaration Of Conformity 41 disk failure 29 disk replacement 28 disk, adding 30 disk, failure 29 disk, replacing 31 disks, supported 29 drive bay 9, 16, 23

### Ε

electrical safety electrostatic discharge email alerts ESD **40** 

#### F

factory default settings **33**, **35**, failed disk FCC **41** front panel **8**, **15**,

#### G

general safety 40

#### Η

Hardware Compatibility List 6, 29

### L

LEDs 11, 18 location, unit 6

#### Ρ

Pro 2 **7** Pro 4 **14** Pro 6 **21** 

### R

rear panel 10, 17, 24 restarting 12, 19, 26

### S

safety 39, 40 safety warning 39 setup location 6 side panel 8, 15, 22 socket outlet 39 status information 11, 18, 25 status, system 11, 18, 25 supported disks 29 system requirements 6 system shutdown 11, 19, 26 system status 11, 18, 25

### Т

technical specifications 33, 35, 37 technical support 2 trademarks 2 troubleshooting 12, 19, 26

### U

Ultra 2 7 Ultra 2 Plus 7 Ultra 4 14 Ultra 4 Plus 14 Ultra 6 21 Ultra 6 Plus 21 unit location 6

#### V

volume synchronization 30